## **Come ottenere ArcGis Pro licenza campus Unifi**

1) Collegarsi alla pagina siaf.maps.arcgis.com;

2) Cliccare su autenticazione unica e inserire le proprie credenziali uniche di autenticazione; il sistema creerà in automatico un account arcgis on line nome.cognome@stud.unifi\_siaf;

3) Click sul proprio nome in alto a destra e seguire questo percorso-> le mie impostazioni -> licenze -> accanto alla riga ArcGIS Pro c'è il pulsante download;

4) scaricare e installare il software;

**Passo 1: Dopo aver installato il software (si consiglia la versione in inglese), selezionare «Sign in» in alto a dx**

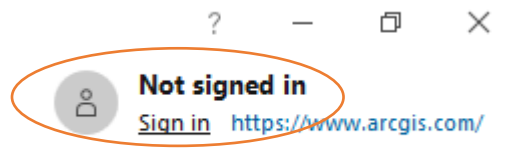

**Passo 2:** selezionare la sezione «**Your Arcgis organization URL**» e scrivere «**siaf**». Cliccare su «**Continue**» e nella schermata successiva su «**Autenticazione Unica di Ateneo**»

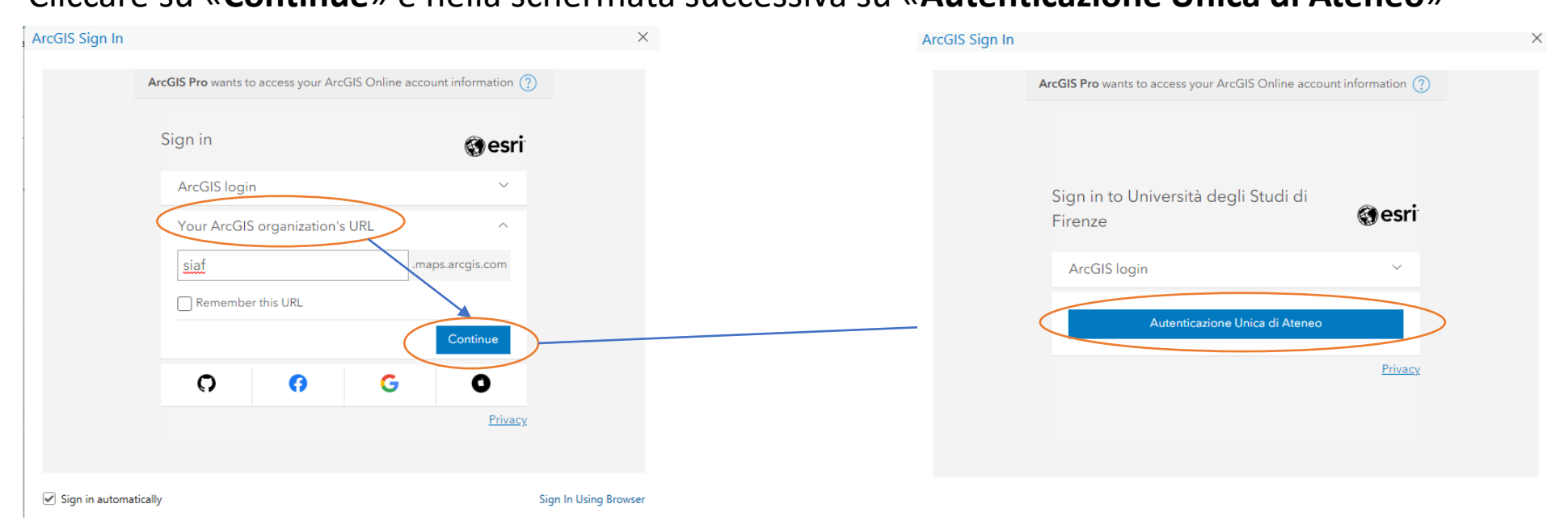

## **Attivazione ArcGis pro con licenza online da precedente attivazione con file di provisioning (1)**

**Passo 1:** Avviare ArcGis Pro, selezionare **«Settings», selezionare «Licensing» ed infine «Manage your data licensing»**

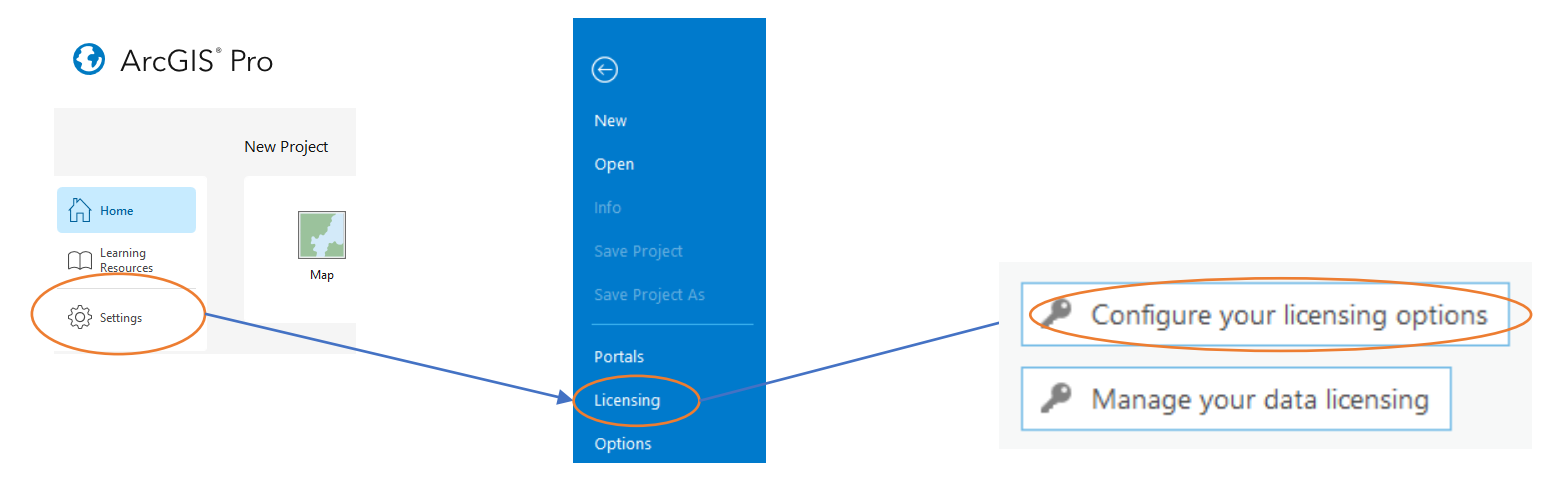

**Passo 2: Cambiare il «License type» in «Named User License» e selezionare come opzione «ArcGIS Online»**

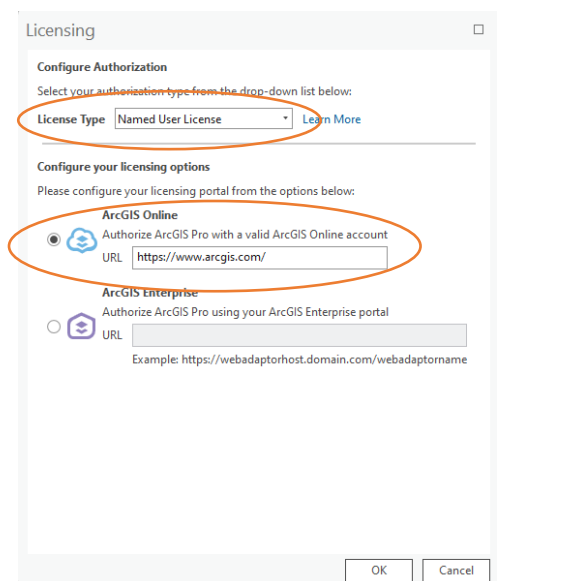

**Passo 3:** selezionare la sezione «**Your Arcgis organization URL**» e scrivere «**siaf**». Cliccare su «**Continue**» e nella schermata successiva su «**Autenticazione Unica di Ateneo**». Procedere quindi con l'autenticazione mediante credenziali di Ateneo

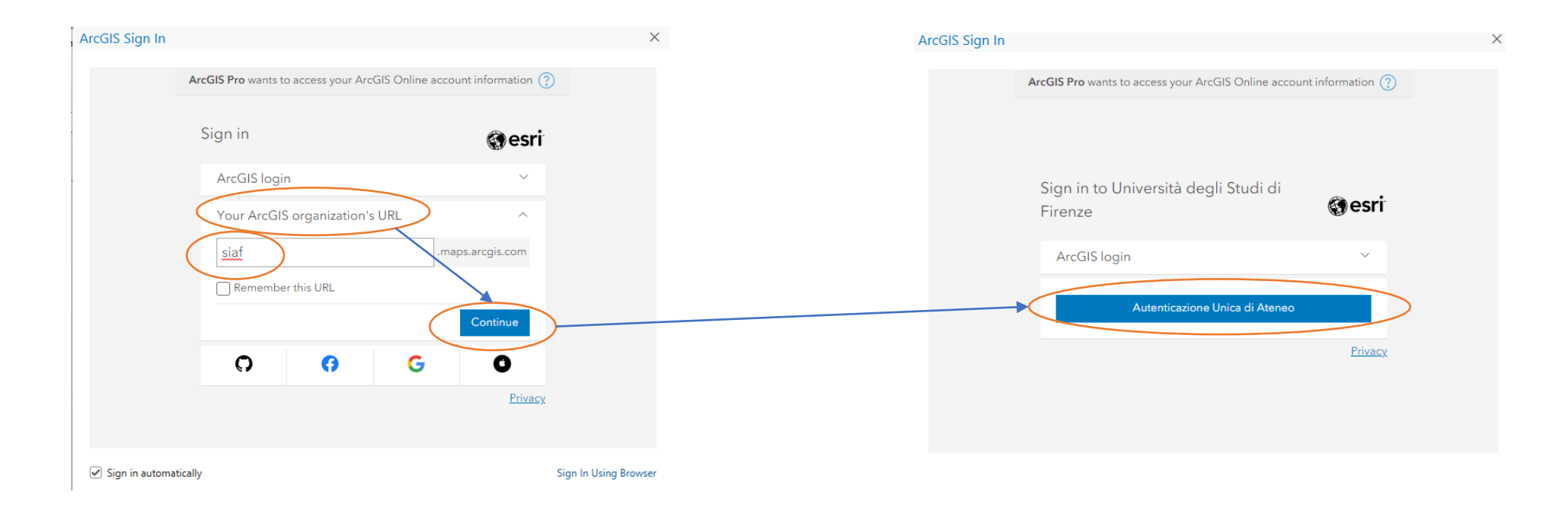